# **Инструкция по взаимодействию «ТрастМед:МИС SaaS» и «Больничная аптеки 2.0»**

На 29 листах

# Оглавление

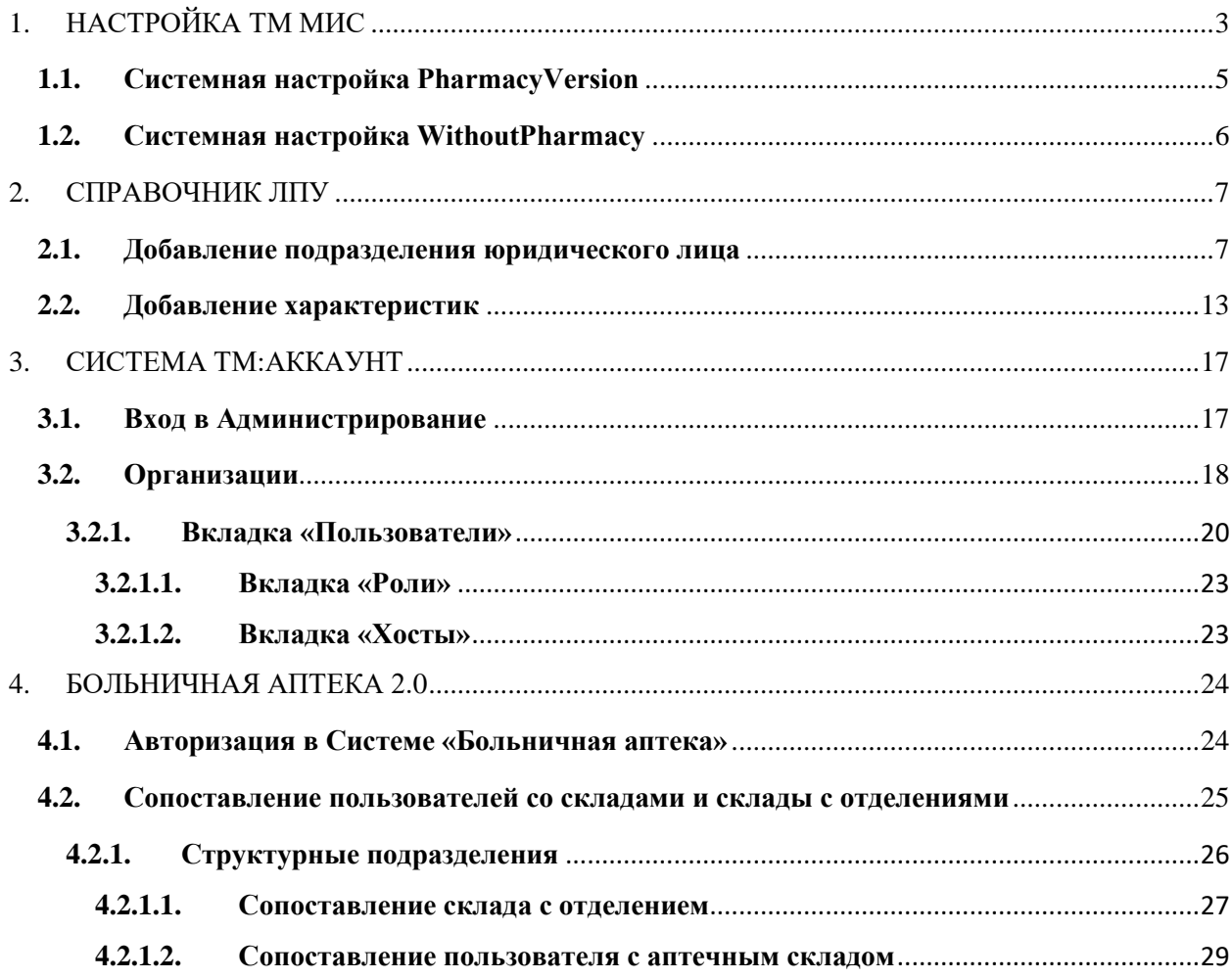

В настоящей инструкции приведено описание настроек для корректного взаимодействия ТрастМед:МИС SaaS и Больничной аптеки 2.0.

Настройки выполняются в следующих Системах:

- ТМ: МИС. Описание представлено в п. [1.](#page-2-0)
- Справочник ЛПУ (настраивается один раз). Описание представлено в п. [2.](#page-6-0)
- ТМ: Аккаунт (добавление пользователей и ролей). Описание представлено в п. [3.](#page-16-0)
- ТМ: Аптека (сопоставление пользователей со складами и склады с отделениями). Описание представлено в п. [4.](#page-23-0)

# <span id="page-2-0"></span>**1. НАСТРОЙКА ТМ МИС**

Для настройки ТМ:МИС Saas необходимо авторизоваться в Системе в режиме администрирования пользователю с ролью «Admin».

Для перехода в раздел «Системные настройки» [\(Рисунок 1\)](#page-2-1) следует нажать надпись «Администрирование» на верхней панели, а затем выбрать раздел «Системные настройки» [\(Рисунок 1\)](#page-2-1).

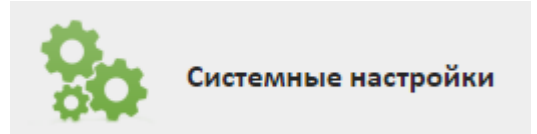

Рисунок 1. Раздел «Системные настройки»

<span id="page-2-1"></span>После выбора данного пункта откроется страница со списком настроек. По умолчанию список пуст. Чтобы отобразить список настроек, необходимо ввести полное или частичное наименование настройки или ее значение

Настройки можно добавлять, редактировать и удалять, однако, управление настройками требуется не часто, и требует от администратора четкого понимания выполняемых им действий.

Без непосредственного указания или просьбы разработчика не рекомендуется производить редактирование имеющихся настроек в данном разделе.

Системные настройки работают для юридического лица.

Поиск системных настроек можно осуществить по полному или частичному наименованию настройки, по ее значению или по пользователю, которому она принадлежит.

Если ввести в поле поиска наименование настройки или его часть, отобразятся все настройки, содержащие введенные символы [\(Рисунок 2\)](#page-3-0).

|              | Настройки Очистить кеш Помощь Выход        |             |                           |              |                             |  |  |
|--------------|--------------------------------------------|-------------|---------------------------|--------------|-----------------------------|--|--|
|              | Аличный кабинет ХАдминистрирование         |             | МКАБ                      |              | x<br>Найти                  |  |  |
|              |                                            |             | Пользователь: Логин / ФИО |              | <b>О Добавить настройку</b> |  |  |
| $\checkmark$ | Название                                   | Значение    |                           | Пользователь |                             |  |  |
|              | • МКАБ-Период действия полиса              | Всегда      |                           |              |                             |  |  |
|              | • <b>МКАБ-</b> Отметки                     |             |                           |              |                             |  |  |
|              | • МКАБ-Сравнение с регистром               | да          |                           |              |                             |  |  |
|              | • Поиск МКАБ-Дополнительные поля           |             |                           |              |                             |  |  |
|              | • Поиск МКАБ-Дата последнего флюороосмотра |             |                           |              |                             |  |  |
|              | • Поиск МКАБ-Поиск свободного времени      |             |                           |              |                             |  |  |
|              | • МКАБ-Диспансерное наблюдение             |             |                           |              |                             |  |  |
|              | • <b>МКАБ-ПОИСК СНИЛС</b>                  |             |                           |              |                             |  |  |
|              | • МКАБ-Цвет фона                           |             |                           |              |                             |  |  |
|              | • МКАБ-Цвет шрифта                         |             |                           |              |                             |  |  |
|              | • Режим печати <b>МКАБ</b>                 |             |                           |              |                             |  |  |
|              | • Шаблон печати МКАБ                       | <b>MKAB</b> |                           |              |                             |  |  |

Рисунок 2. Поиск настройки по наименованию

<span id="page-3-0"></span>Если ввести в поле поиска значение настройки или его часть, отобразятся все настройки с соответствующим значением [\(Рисунок 3\)](#page-3-1).

|              |                                    | Настройки Очистить кеш Помощь Выход             |                      |  |  |  |  |
|--------------|------------------------------------|-------------------------------------------------|----------------------|--|--|--|--|
|              | Аличный кабинет *Администрирование | 1200 1D1D 000B 15FD CF2C 14BF 2900 0000 1D1D 00 | Найти                |  |  |  |  |
|              |                                    | Пользователь: Логин / ФИО                       | О Добавить настройку |  |  |  |  |
| $\checkmark$ | Название                           | Значение                                        | Пользователь         |  |  |  |  |
| $\check{}$   | Номер сертификата пользователя     | 1200 1D1D 000B 15FD CF2C 14BF 2900 0000 1D1D 00 |                      |  |  |  |  |
| $\checkmark$ | Номер сертификата пользователя     | 1200 1D1D 000B 15FD CF2C 14BF 2900 0000 1D1D 00 |                      |  |  |  |  |
| $\checkmark$ | Номер сертификата пользователя     | 1200 1D1D 000B 15FD CF2C 14BF 2900 0000 1D1D 00 |                      |  |  |  |  |
| $\checkmark$ | Номер сертификата пользователя     | 1200 1D1D 000B 15FD CF2C 14BF 2900 0000 1D1D 00 |                      |  |  |  |  |
| $\check{~}$  | Номер сертификата пользователя     | 1200 1D1D 000B 15FD CF2C 14BF 2900 0000 1D1D 00 |                      |  |  |  |  |
| $\checkmark$ | Номер сертификата пользователя     | 1200 1D1D 000B 15FD CF2C 14BF 2900 0000 1D1D 00 |                      |  |  |  |  |
| $\checkmark$ | Номер сертификата пользователя     | 1200 1D1D 000B 15FD CF2C 14BF 2900 0000 1D1D 00 |                      |  |  |  |  |
| $\check{~}$  | Номер сертификата пользователя     | 1200 1D1D 000B 15FD CF2C 14BF 2900 0000 1D1D 00 |                      |  |  |  |  |
| $\check{ }$  | Номер сертификата пользователя     | 1200 1D1D 000B 15FD CF2C 14BF 2900 0000 1D1D 00 |                      |  |  |  |  |
| $\checkmark$ | Номер сертификата пользователя     | 1200 1D1D 000B 15FD CF2C 14BF 2900 0000 1D1D 00 |                      |  |  |  |  |
| $\checkmark$ | Номер сертификата пользователя     | 1200 1D1D 000B 15FD CF2C 14BF 2900 0000 1D1D 00 |                      |  |  |  |  |
| $\checkmark$ | Номер сертификата пользователя     | 1200 1D1D 000B 15FD CF2C 148F 2900 0000 1D1D 00 |                      |  |  |  |  |
| $\check{ }$  | Номер сертификата пользователя     | 1200 1D1D 000B 15FD CF2C 14BF 2900 0000 1D1D 00 |                      |  |  |  |  |

Рисунок 3. Поиск настройки по значению

<span id="page-3-1"></span>Если в поле поиска по пользователю ввести ФИО или логин пользователя и выбрать необходимое значение из списка, отобразятся все настройки, включенные у выбранного пользователя. Также можно одновременно осуществить поиск по наименованию или значению настройки и пользователю [\(Рисунок 4\)](#page-4-1).

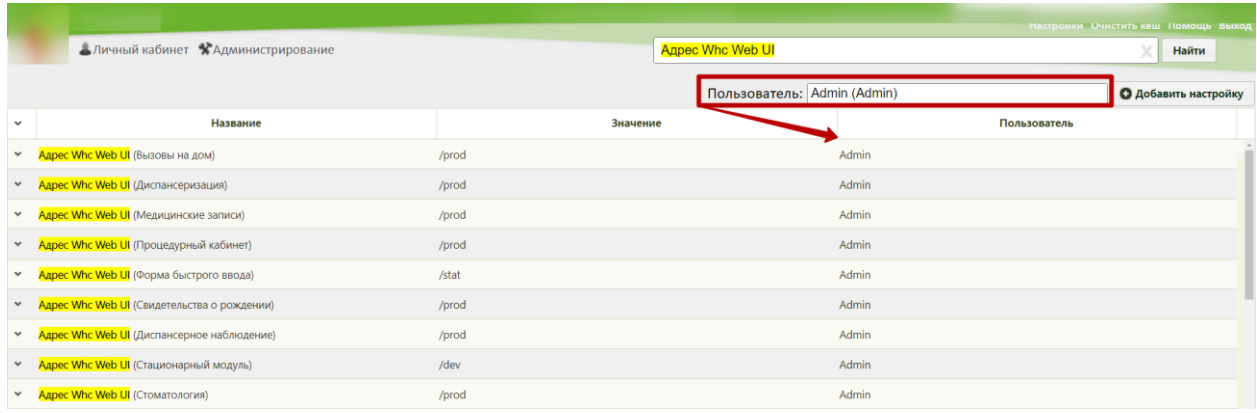

## Рисунок 4. Поиск настроек по пользователю

<span id="page-4-1"></span>Для включения режима работы МИС Saas с Аптекой необходимо выполнить две настройки:

- PharmacyVersion. Описание представлено в п. [1.1.](#page-4-0)
- WithoutPharmacy. Описание представлено в п. [1.2.](#page-5-0)

# **1.1. Системная настройка PharmacyVersion**

<span id="page-4-0"></span>Настройка PharmacyVersion позволяет указать версию аптеки, которая будет взаимодействовать с ТМ МИС Saas

Системная настройка может принимать следующие значения:

- $\langle \langle 1 \rangle \rangle$  аптека 1.0;
- $\langle 2 \rangle$  аптека 2.0.

На странице раздела с системными настройками в поле поиска необходимо ввести наименование или часть наименования настройки PharmacyVersion, нажать кнопку «Найти» [\(Рисунок](#page-4-2) 5). Отобразится список настроек в соответствии с условием поиска.

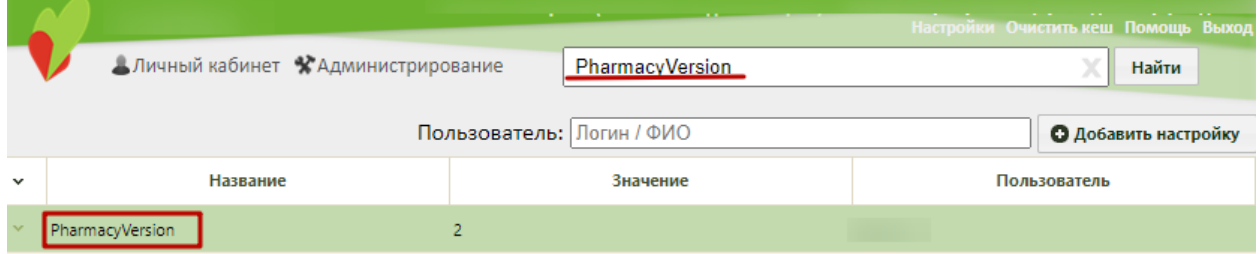

Рисунок 5. Поиск настройки PharmacyVersion

<span id="page-4-3"></span><span id="page-4-2"></span>Необходимо открыть настройку на редактирование, вызвав правой кнопкой мыши контекстное меню и выбрав в нем пункт «Редактировать» [\(Рисунок 6\)](#page-4-3).

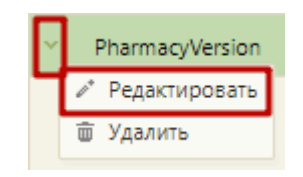

Рисунок 6. Открытие настройки на редактирование

Отобразится форма «Системная настройка» для настройки PharmacyVersion. Настройка считается включенной, если в поле «Тип данных» указано значение «Целочисленный», в поле «Значение» введено значение «1» или «2», в поле «Пользователь» указывается пользователь для которого создается настройка. Пользователя можно выбрать только из списка уже определенных в Системе пользователей. Если пользователь в настройке не указан, значение настройки будет применяться для пользователей Системы по умолчанию. После заполнения необходимо нажать кнопку «Сохранить» [\(Рисунок 7\)](#page-5-1).

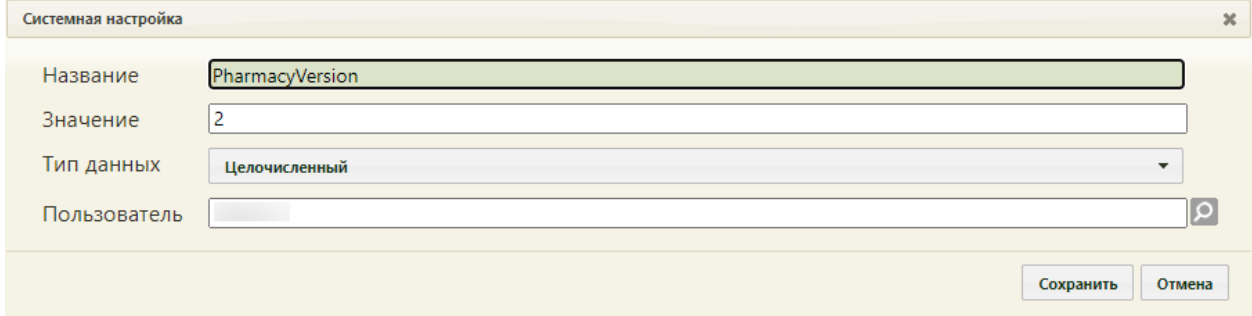

Рисунок 7. Системная настройка PharmacyVersion

<span id="page-5-1"></span>Форма настройки закроется. Настройка будет включена.

## **1.2. Системная настройка WithoutPharmacy**

<span id="page-5-0"></span>Настройка WithoutPharmacy позволяет включить режим работы с аптекой для **каждого** пользователя, который будет работать с аптекой.

Системная настройка может принимать следующие значения:

- «1» режим работы без аптечного склада.
- «0» режим работы с аптечным складом.

На странице раздела с системными настройками в поле поиска необходимо ввести наименование или часть наименования настройки WithoutPharmacy, нажать кнопку «Найти» [\(Рисунок 8\)](#page-5-2). Отобразится список настроек в соответствии с условием поиска.

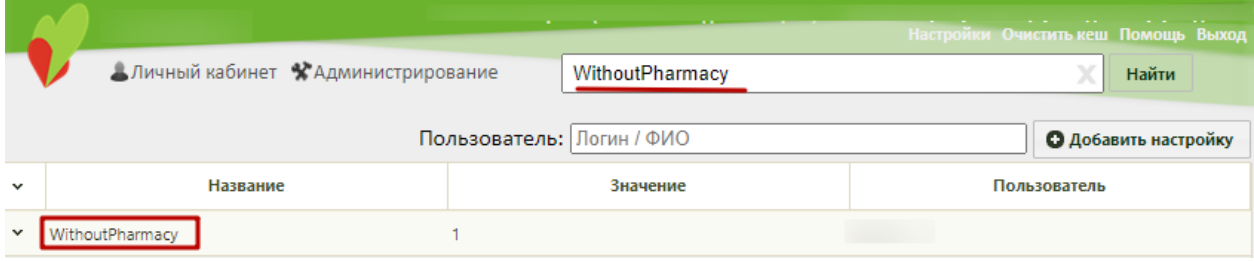

#### Рисунок 8. Поиск настройки WithoutPharmacy

<span id="page-5-2"></span>Необходимо открыть настройку на редактирование, вызвав правой кнопкой мыши контекстное меню и выбрав в нем пункт «Редактировать» [\(Рисунок 9\)](#page-6-2).

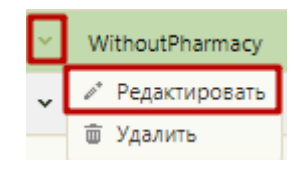

Рисунок 9. Открытие настройки на редактирование

<span id="page-6-2"></span>Отобразится форма «Системная настройка» для настройки WithoutPharmacy. Настройка считается включенной, если в поле «Тип данных» указано значение «Целочисленный», в поле «Значение» введено значение «1» или «0», в поле «Пользователь» указывается пользователь для которого создается настройка. Пользователя можно выбрать только из списка уже определенных в Системе пользователей. Если пользователь в настройке не указан, значение настройки будет применяться для пользователей Системы по умолчанию. После заполнения необходимо нажать кнопку «Сохранить» [\(Рисунок 10\)](#page-6-3).

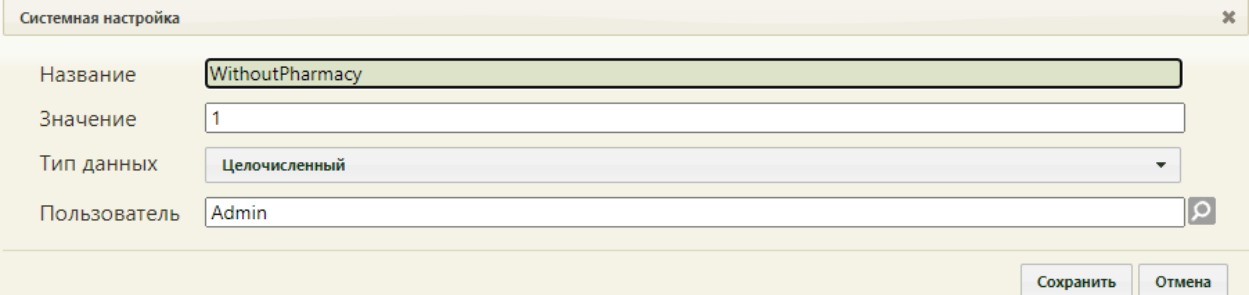

Рисунок 10. Системная настройка WithoutPharmacy

<span id="page-6-3"></span>Форма настройки закроется. Настройка будет включена.

# <span id="page-6-0"></span>**2. СПРАВОЧНИК ЛПУ**

Для корректной работы ТМ МИС Saas при переходе на новую базу необходимо в справочнике ЛПУ выполнить следующие шаги:

- 1) Создать новое подразделение в рамках юридического лица, для которого создается больничная аптека.
- 2) Добавить характеристику «Подразделение является больничной аптекой» нового подразделения.
- 3) Добавить характеристики для юридического лица (головного ЛПУ):
	- «MCOD аптеки».
	- «Адрес веб МИС для аптеки».

## **2.1. Добавление подразделения юридического лица**

<span id="page-6-1"></span>Для добавления в состав юридического лица подразделения необходимо в древовидном списке найти юридическое лицо и выделить его мышью. Справа появятся вкладки для ввода данных об организации. По умолчанию, откроется первая вкладка «Сведения об УЗ», на которой вводятся данные о юридическом лице. Для ввода данных о подразделении необходимо перейти на вкладку «Подразделения» [\(Рисунок](#page-7-0) 11).

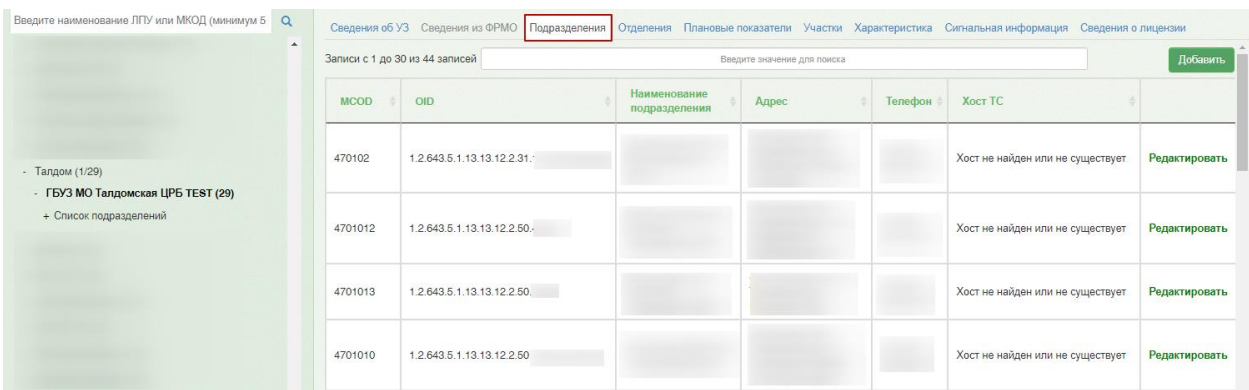

#### Рисунок 11. Вкладка «Подразделения»

<span id="page-7-0"></span>Следует нажать кнопку Добавить, страница обновится, отобразится вкладка

«Новое подразделение» с полями для ввода данных о подразделении [\(Рисунок](#page-7-1) 12).

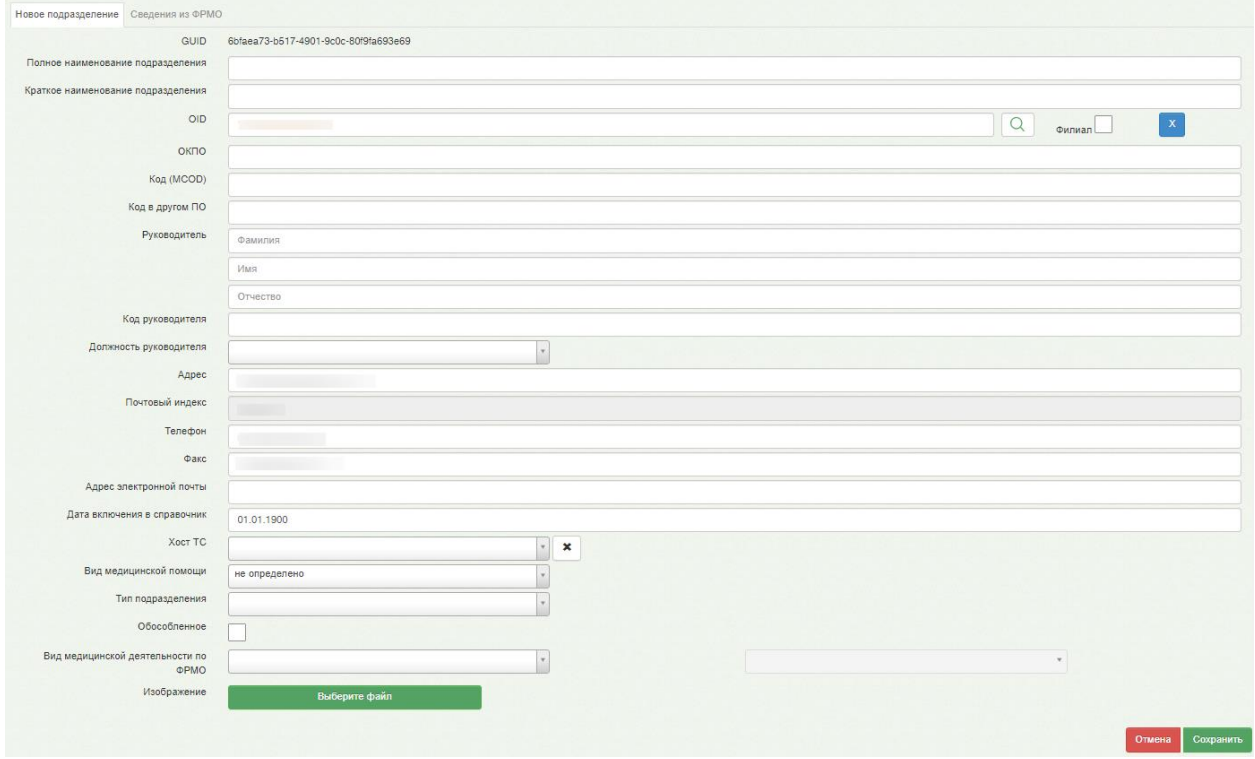

Рисунок 12. Поля для ввода данных о подразделении

<span id="page-7-1"></span>Следует заполнить поля. Обязательными для заполнения являются поля «Полное наименование подразделения», «Краткое наименование подразделения», «OID» и «Код (MCOD)».

Рекомендуется называть подразделение начиная с «%LPU\_Name% Больничная аптека» или иначе, главное, чтобы было понятно, что эта запись относится к больничной аптеке.

Данные для заполнения поля «OID» необходимо брать из ФРМО. При вводе OID следует обращать внимание на длину OID, она отличается для различных элементов структуры. OID подразделения имеет следующий формат: X.X.XXX.X.X.X.X.XX.X.X.XXXX.X.XXXXX. Поле «OID» частично предзаполняется OIDом юр.лица (левая часть OID), в котором создается подразделение при условии, что не

установлен признак  $\overline{\Phi}$ илиал $\Box$  В случае, если подразделение является филиалом, следует установить флажок . Поле OID будет очищено от предзаполненной части по юр.лицу.

Поля «Должность руководителя», «Хост ТС», «Вид медицинской помощи» и «Тип

подразделения», «Вид медицинской деятельности по ФРМО» (поля с кнопкой ) заполняются выбором подходящего значения из справочника, открываемого нажатием этой кнопки. Справочник открывается в виде выпадающего списка, при этом подходящие значения находятся через поле поиска вводом символов. Остальные поля заполняются вручную с клавиатуры. По умолчанию, в поле «Адрес» отображается адрес, указанный для юридического лица. При необходимости следует ввести верный адрес для подразделения.

В поле «Код (MCOD)» следует использовать тот же MCOD, но с суффиксом (например, код ЛПУ 4311, то код аптеки 431101). **Обратите внимание!!!** Необходимо проконтролировать пакетную выгрузку после работы с MCOD.

Если в поле «Вид медицинской деятельности по ФРМО» указано значение, имеющее дочерний вид медицинской помощи, то для заполнения станет доступно дополнительное поле, в котором необходимо уточнить выбранный вид мед. деятельности. Поле заполняется выбором подходящего значения из справочника, открываемого нажатием кнопки . В поле для выбора доступны только значения, соответствующие выбранному виду мед. деятельности [\(Рисунок](#page-9-0) 14). Поле является обязательным для заполнения.

 $\alpha$ врачебно-физкультурный карлиопогический кожно-венерологический наркопогический **ОНКОЛОГИЧАСКИЙ** офтальмологический противотуберкулезный Вид медицинской Лиспансер  $\mathbf{x}$  |  $\mathbf{v}$ деятельности по **OPMO** 

Рисунок 13. Выбор дочернего вида медицинской деятельности

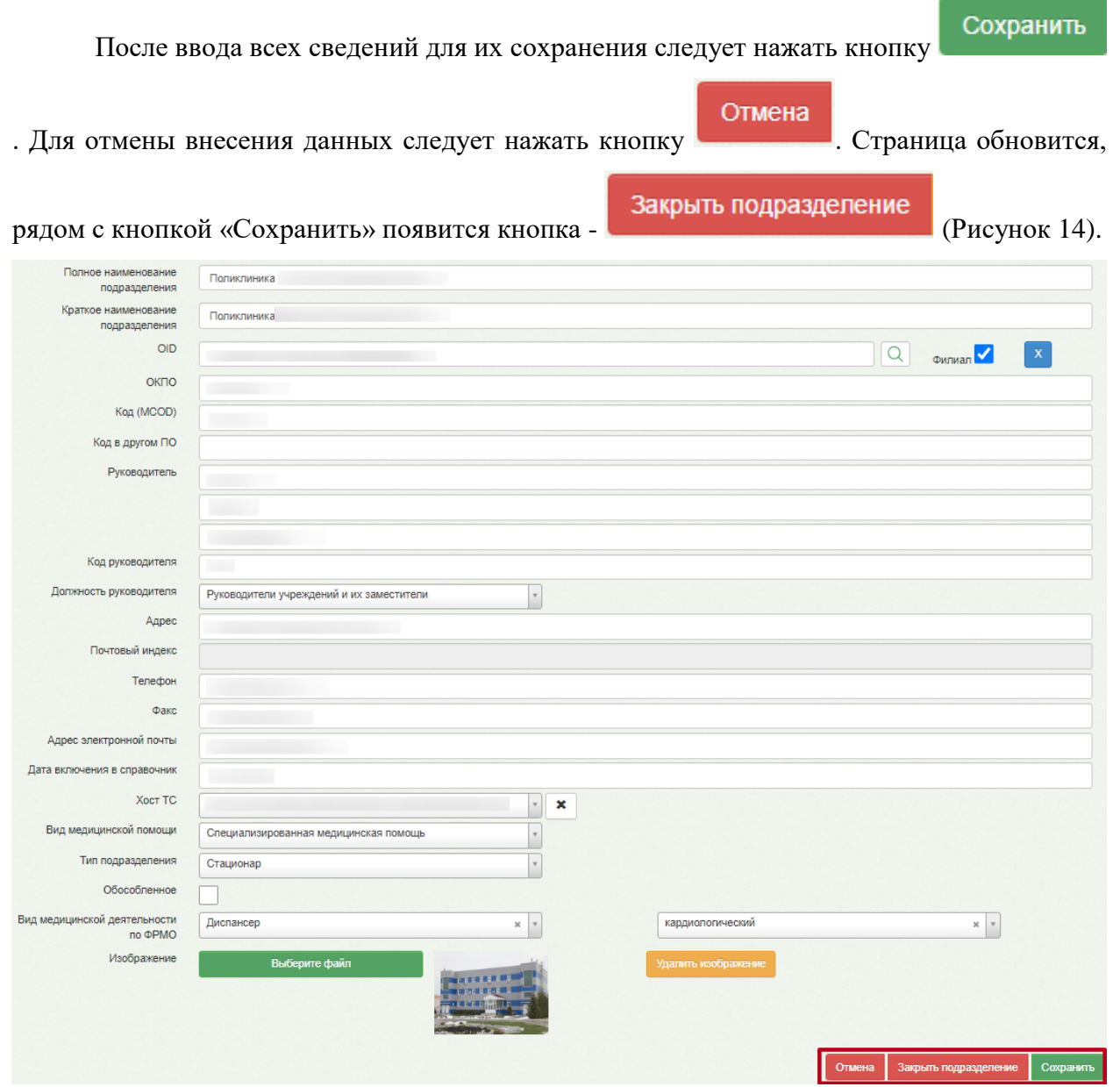

Рисунок 14. Введенная информация о подразделении юридического лица

<span id="page-9-0"></span>Для добавленного подразделения необходимо добавить характеристику «Подразделение является больничной аптекой». Описание добавления характеристик представлено в п. [2.2.](#page-12-0)

Просмотреть добавленное подразделение в списке подразделений юридического лица можно, выбрав в дереве слева наименование юридического лица и перейдя на вкладку «Подразделения» [\(Рисунок](#page-10-0) 15).

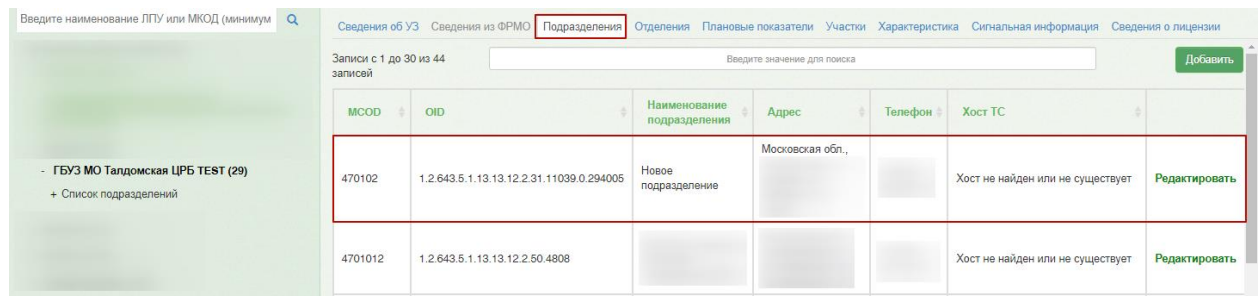

Рисунок 15. Список подразделений юридического лица

<span id="page-10-0"></span>По вкладке «Подразделения» можно осуществлять поиск требуемого подразделения при помощи поля поиска [\(Рисунок 16\)](#page-10-1): необходимо ввести в поле частично или полностью наименование подразделения или его код, поиск будет осуществляться мгновенно, записи на вкладке будут фильтроваться в соответствии с условием поиска.

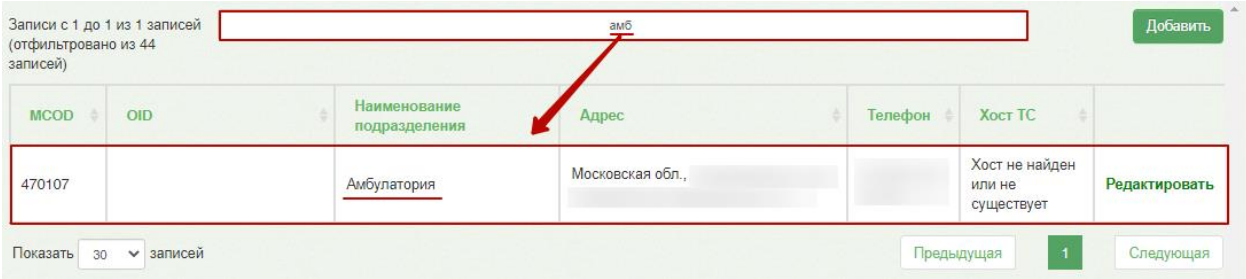

#### Рисунок 16. Поле поиска подразделения

<span id="page-10-1"></span>Редактировать Для редактирования записи о подразделении следует нажать справа от подразделения. Откроется вкладка с данными подразделения [\(Рисунок](#page-9-0) 14), на которой необходимо внести изменения. Для их сохранения следует нажать кнопку

#### Сохранить

Созданное подразделение нельзя удалить, его можно только закрыть – для этого надо

нажать кнопку **Закрыть подразделение** на вкладке редактирования данных

подразделения [\(Рисунок](#page-9-0) 14).

.

Появится форма, на которой следует подтвердить закрытие подразделения [\(Рисунок](#page-11-0)  [17\)](#page-11-0).

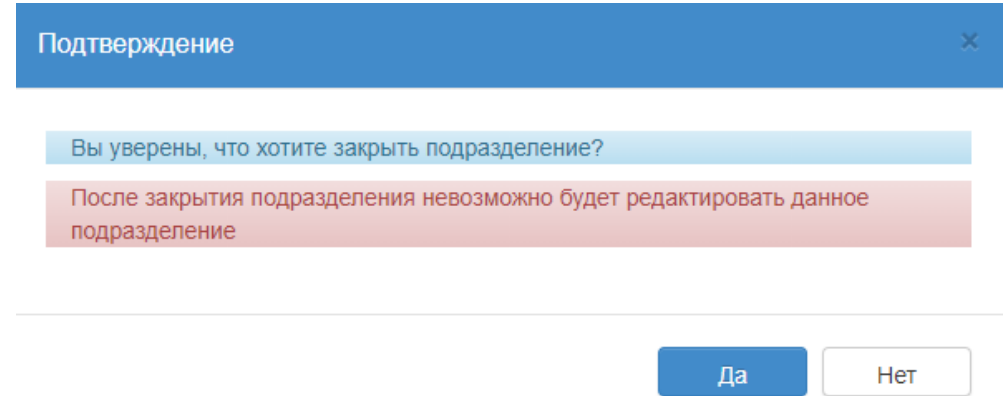

## Рисунок 17. Подтверждение закрытия подразделения

<span id="page-11-0"></span>Закрытое подразделение можно увидеть в списке подразделений, оно будет выделено серым цветом [\(Рисунок](#page-11-1) 18).

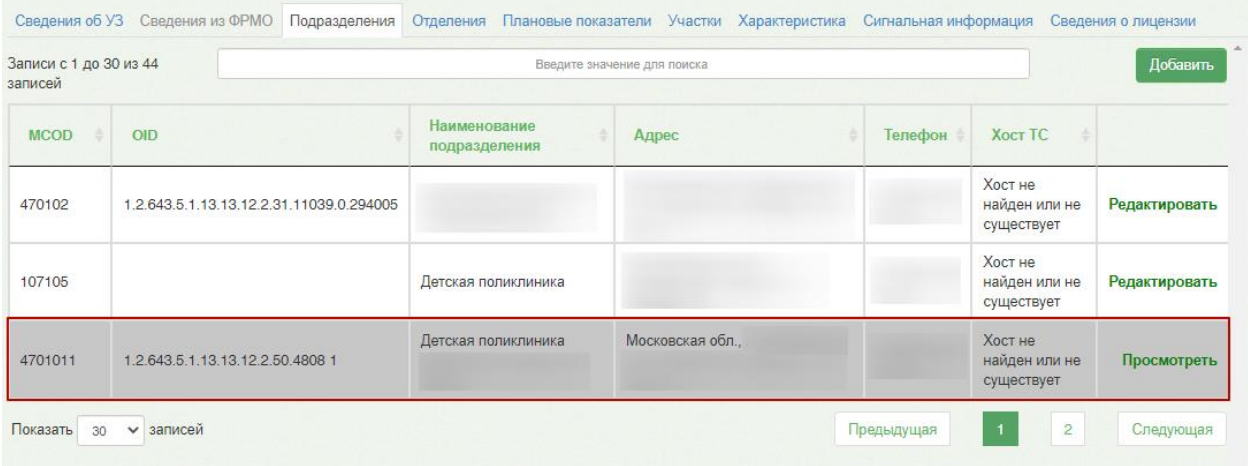

Рисунок 18. Отображение закрытого подразделения в списке подразделений

<span id="page-11-1"></span>Информация по закрытому подразделению доступна только для просмотра, для этого следует нажать кнопку «Просмотреть» в строке подразделения.

Закрытое подразделение можно заново открыть с помощью кнопки «Открыть подразделение» [\(Рисунок 19\)](#page-12-1).

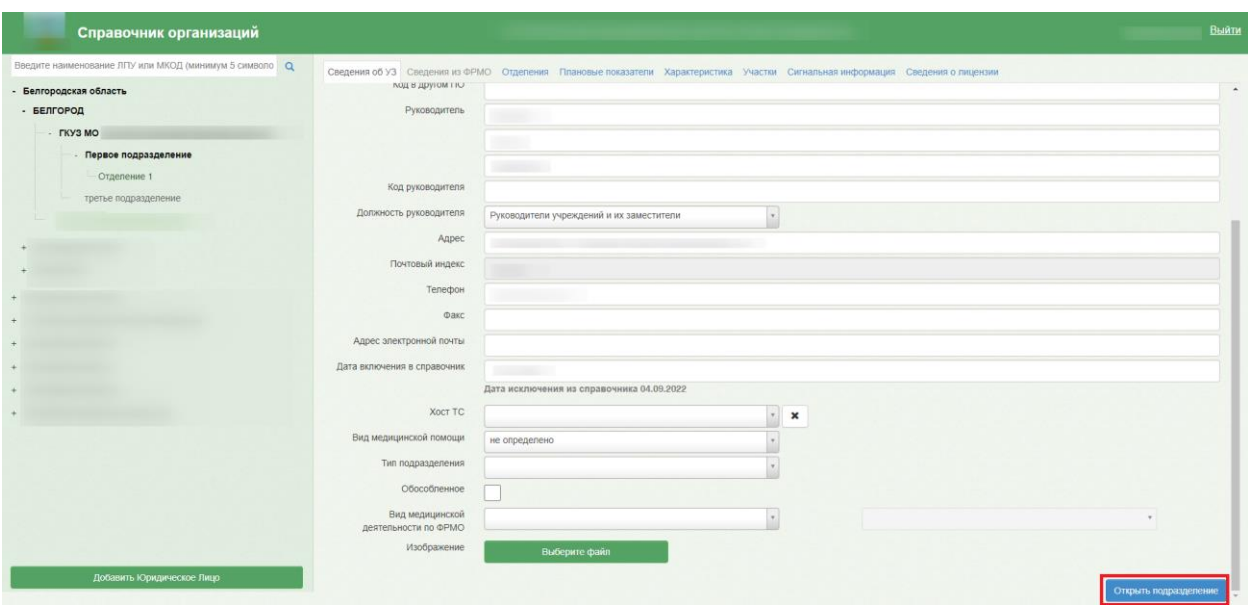

Рисунок 19. Кнопка «Открыть подразделение»

# **2.2. Добавление характеристик**

<span id="page-12-1"></span><span id="page-12-0"></span>Добавление характеристик осуществляется на соответствующей вкладке «Характеристика» [\(Рисунок 20\)](#page-12-2).

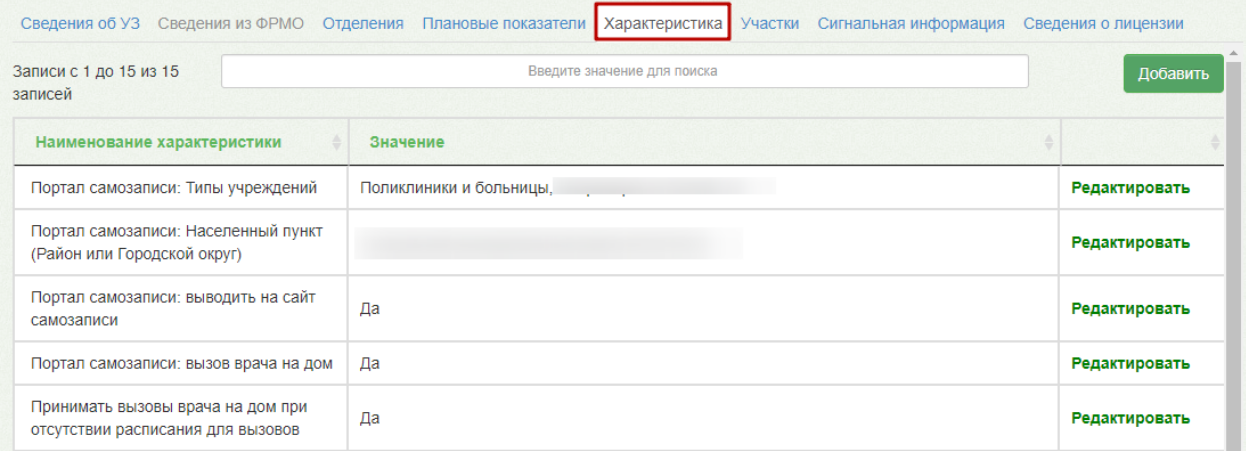

Рисунок 20. Вкладка «Характеристика»

<span id="page-12-2"></span>Для добавления характеристик следует нажать кнопку «Добавить». Откроется форма «Добавление характеристики» [\(Рисунок 21\)](#page-13-0).

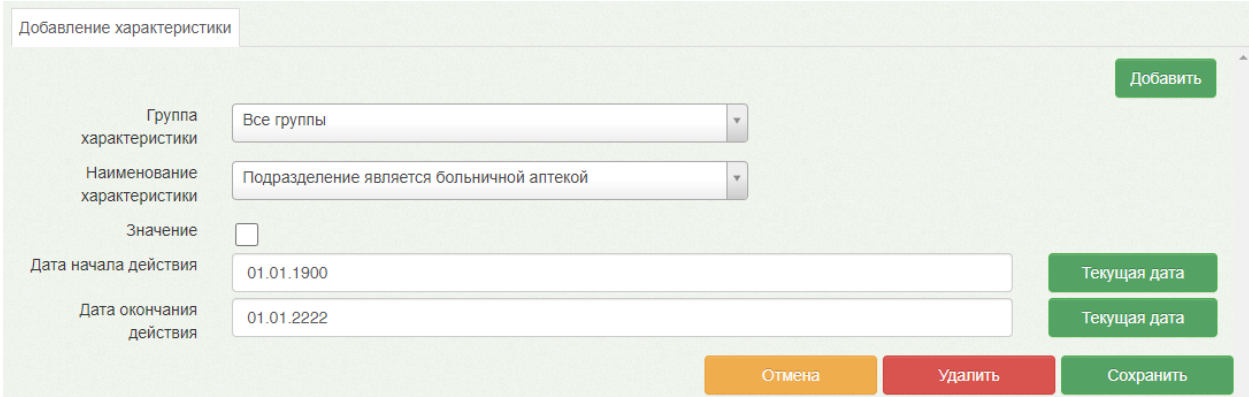

#### Рисунок 21. Форма добавления характеристики

<span id="page-13-0"></span>Для заполнения доступны следующие поля:

• Группа характеристики – доступен выбор группы. Группы определяются в Справочнике проектов [\(Рисунок 22\)](#page-13-1). В соответствии с выбранным значением отфильтровываются характеристики в поле «Наименование характеристики».

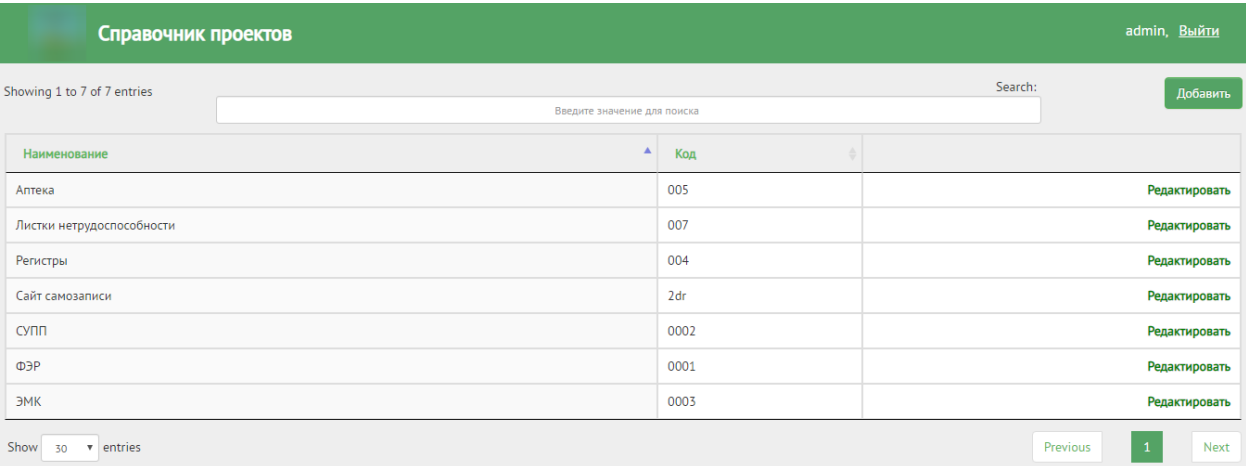

Рисунок 22. Справочник проектов

<span id="page-13-1"></span>• Наименование характеристики – доступна возможность поиска по названию или коду характеристики. Список всех характеристик можно посмотреть в Справочнике характеристик [\(Рисунок 23\)](#page-14-0). В поле следует выбрать значение «Подразделение является больничной аптекой» [\(Рисунок 21\)](#page-13-0).

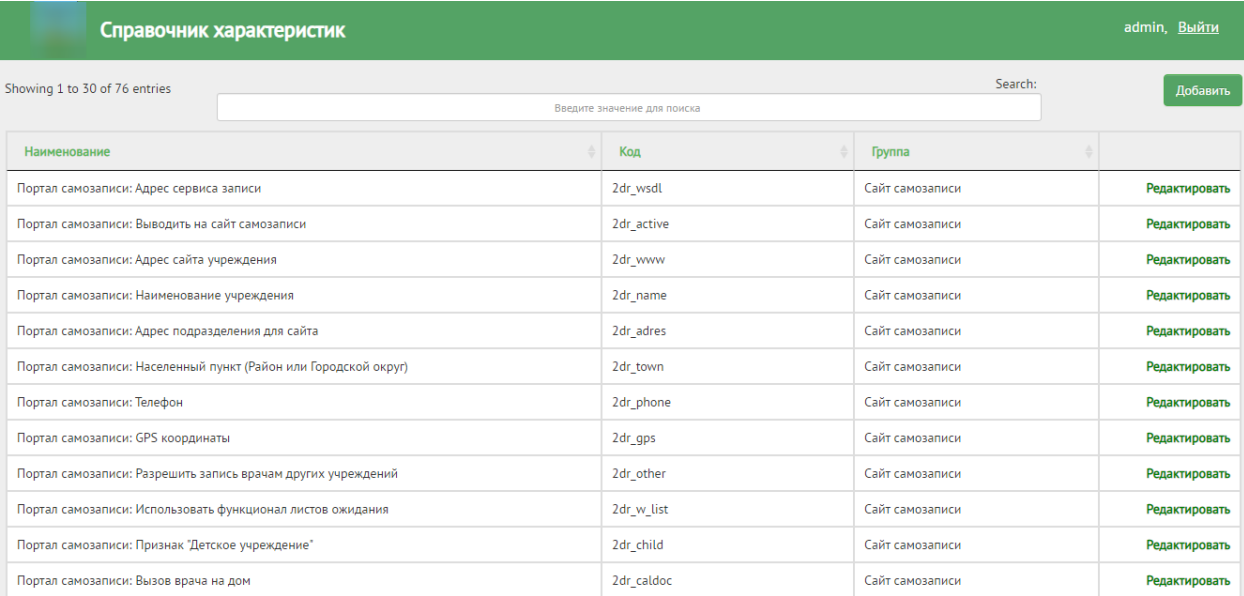

Рисунок 23. Справочник характеристик

<span id="page-14-0"></span>• Значение – указывается значение характеристики.

.

• Дата начала действия – заполняется выбором даты в календаре или ручным вводом. Для установки в поле текущей даты можно воспользоваться кнопкой

Текущая дата

• Дата окончания действия – заполняется выбором даты в календаре или ручным вводом. Для установки в поле текущей даты можно воспользоваться

 $K$ нопкой  $K$ екущая дата

После ввода данных следует нажать кнопку «Сохранить».

После добавления характеристики «Подразделение является больничной аптекой» для подразделения необходимо добавить следующие характеристики для юридического лина:

> • «МСОD аптеки» – указать MCOD, который указали на этапе добавления подразделения юридического лица (например, код ЛПУ 4311, то код аптеки 431101) [\(Рисунок 24\)](#page-15-0).

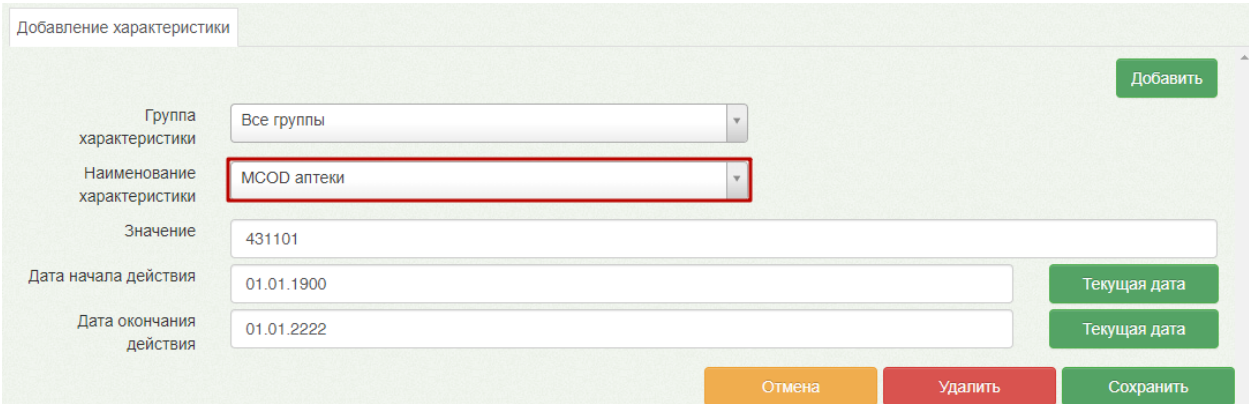

<span id="page-15-0"></span>Рисунок 24. Характеристика «MCOD аптеки» для юридического лица

• «Адрес веб МИС для аптеки» – указать путь ЕМИАС (обязательно для работы перехода по назначениям и рецептам, листами нетрудоспособности, представляет собой адрес Зелёного МИС) [\(Рисунок 25\)](#page-15-1).

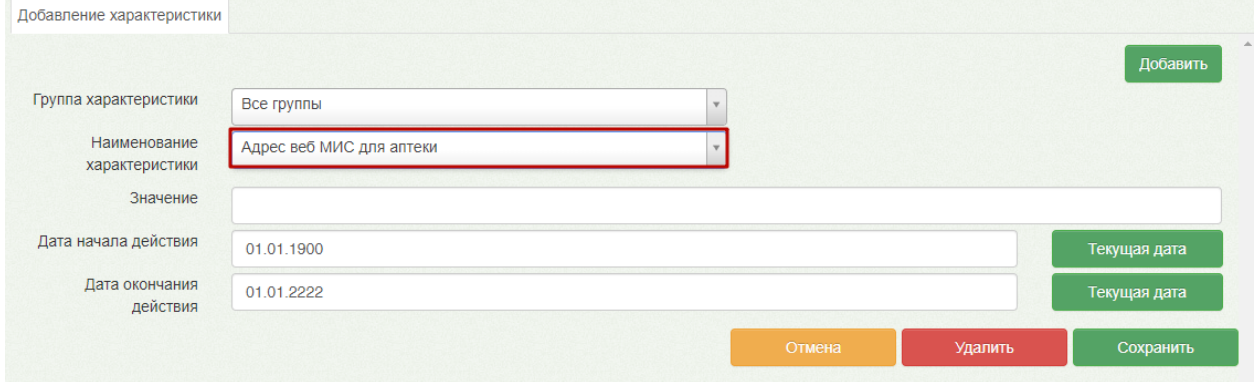

<span id="page-15-1"></span>Рисунок 25. Характеристика «Адрес веб МИС для аптеки» для юридического лица

# <span id="page-16-0"></span>**3. СИСТЕМА ТМ:АККАУНТ**

Настройки в Системе ТМ:Аккаунт осуществляются компанией разработчиком.

**Важно!!!** После перехода на Аптеку 2.0 необходимо очистить подключение в таблице stt\_stationarbRanch, чтоб поле ConnectionString было пустое.

Сервис аккаунтов предназначен для выполнения настройки и администрирования учетных записей пользователей Системы. Благодаря централизованному хранению учетных записей, пользователи получают доступ в различные сервисы Системы в соответствии с назначенными ролями (разрешениями).

Сервис предусматривает два режима работы:

1. *режим работы пользователя* – доступен всем авторизованным пользователям и позволяет осуществлять персональные настройки.

2. *режим работы администратора* – доступен пользователям с разрешениями «Управление учетными записями региональных пользователей», «Управление учетными записями пользователей организаций», «Управление учетными записями организации пользователя» или «Полный доступ» и позволяет осуществлять администрирование учетных записей других пользователей.

## **3.1. Вход в Администрирование**

<span id="page-16-1"></span>Для запуска Системы следует в браузере ввести адрес Системы.

После запуска Системы откроется окно авторизации, с помощью которого необходимо авторизоваться [\(Рисунок 26\)](#page-17-1).

В открывшемся окне авторизации необходимо ввести логин и пароль администратора для авторизации в Системе с правами администратора.

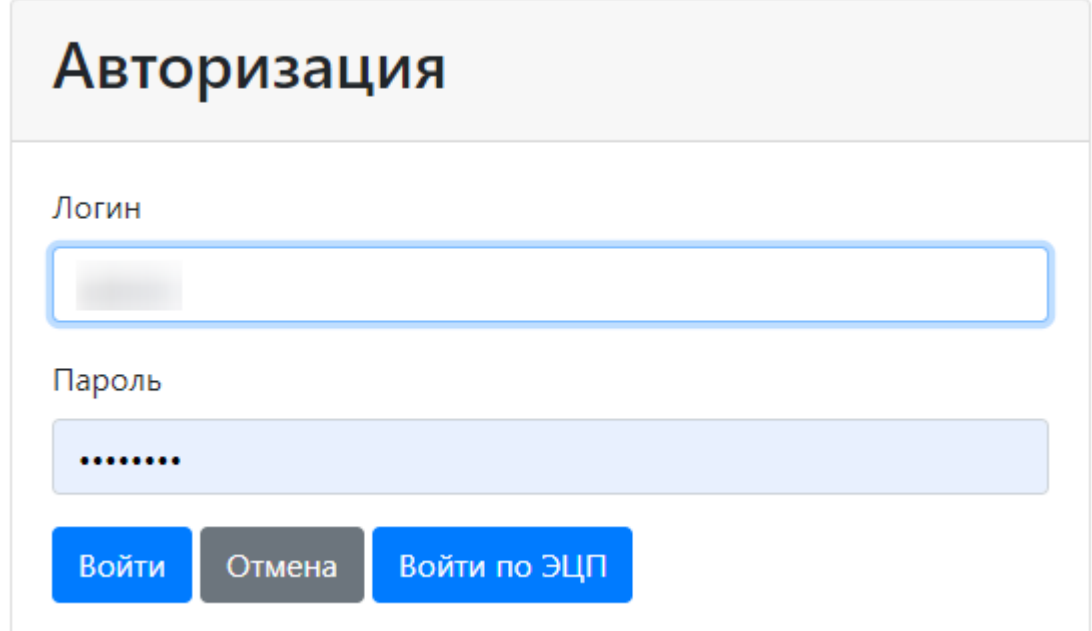

#### Рисунок 26. Окно авторизации

<span id="page-17-1"></span>При успешной авторизации по умолчанию откроется вкладка «Главная» [\(Рисунок](#page-17-2) 

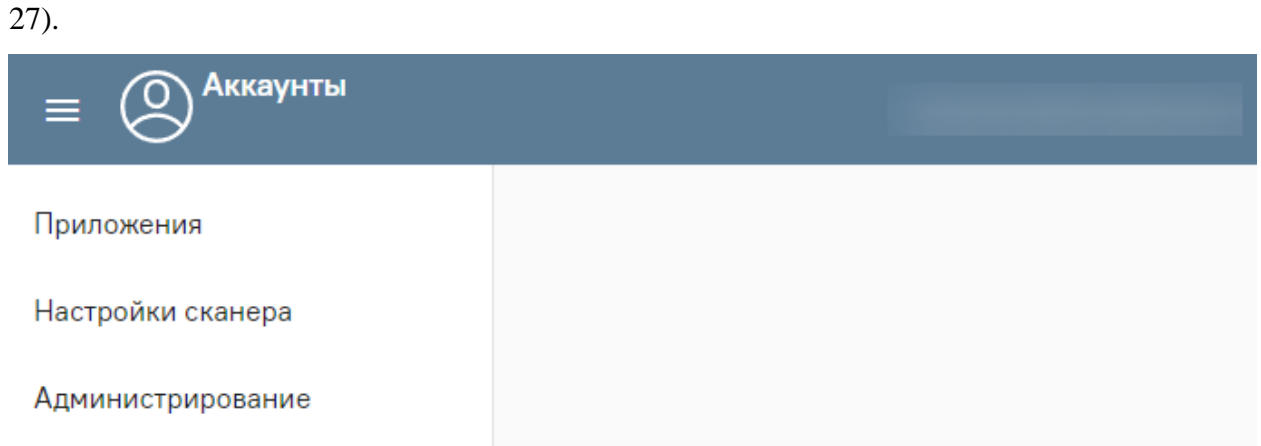

## Рисунок 27. Главная страница Системы

<span id="page-17-2"></span>Далее необходимо выбрать раздел «Администрирование». Откроется меню администрирования [\(Рисунок 28\)](#page-17-3)

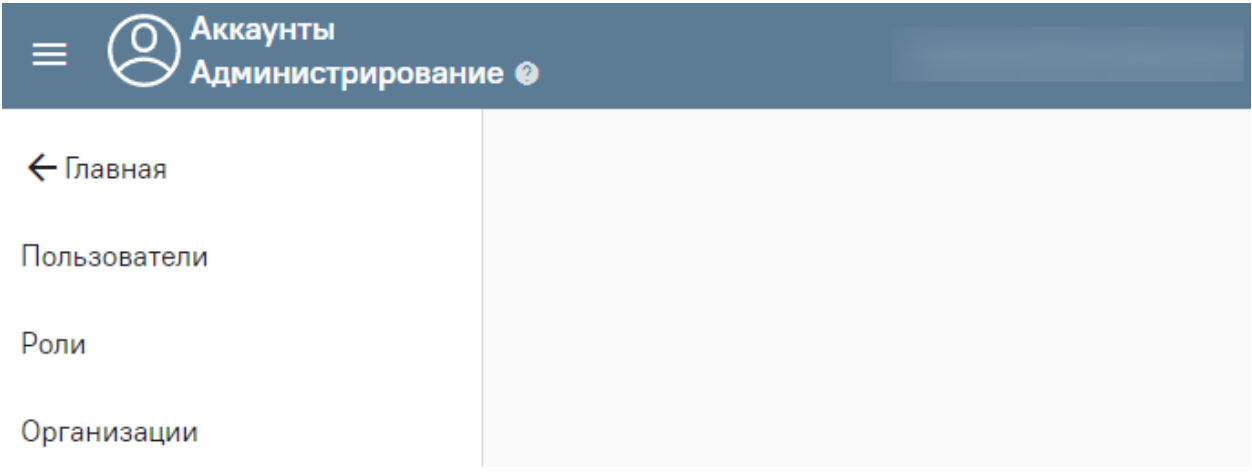

Рисунок 28. Администрирование Системы

## **3.2. Организации**

<span id="page-17-3"></span><span id="page-17-0"></span>Раздел «Организации» предназначен для управления организациями в режиме администратора. Раздел доступен при наличии разрешений для управления аккаунтами или ролями.

В зависимости от назначенных пользователю разрешений, на вкладке отображается список всех доступных медицинских организаций или только та организация, к которой принадлежит текущий пользователь. При отображении списка, для управления конкретной организацией необходимо открыть ее для редактирования.

Для перехода в раздел «Организации» следует на панели навигации выбрать соответствующий пункт [\(Рисунок 29\)](#page-18-0).

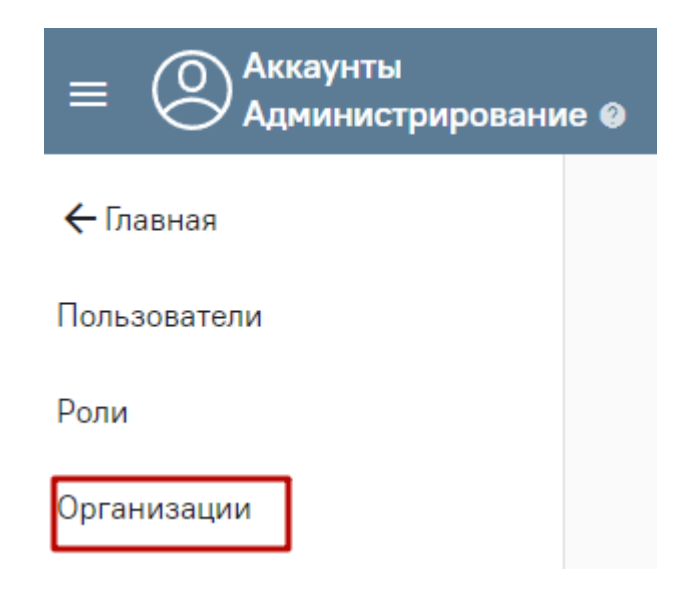

Рисунок 29. Раздел «Организации»

<span id="page-18-0"></span>Откроется вкладка «Организации» [\(Рисунок 30\)](#page-18-1). Список организаций можно сортировать по наименованию. Для сортировки записей необходимо нажать на наименование столбца.

Для фильтрации записей следует в поле фильтра «Поиск» ввести символы, содержащиеся в названии организации. После ввода начальных символов будет отфильтрован список подходящих вариантов.

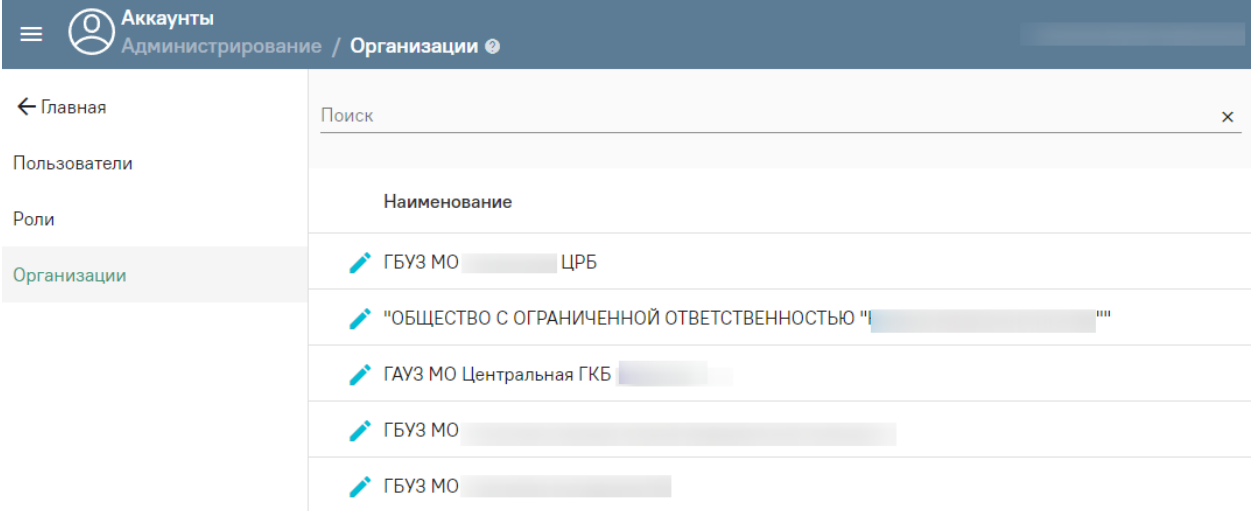

## Рисунок 30. Вкладка «Организации»

<span id="page-18-1"></span>Для редактирования организации необходимо нажать в строке записи нужной организации. Откроется вкладка «Редактирование организации» [\(Рисунок 31\)](#page-19-1).

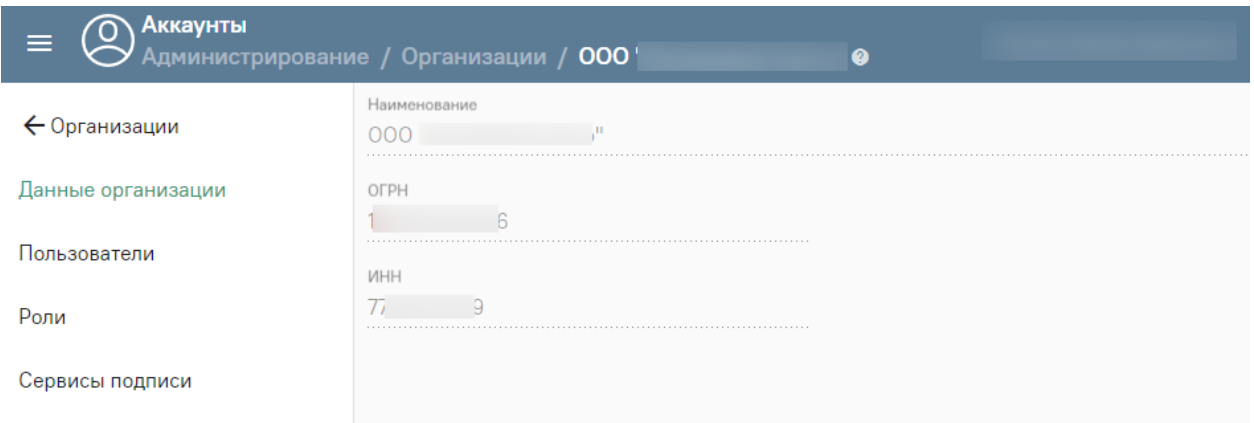

## Рисунок 31. Вкладка «Редактирование организации»

<span id="page-19-1"></span>Во вкладке «Редактирование организации» отображаются разделы «Данные организации», «Пользователи», «Роли», «Сервисы подписи».

# **3.2.1. Вкладка «Пользователи»**

<span id="page-19-0"></span>Вкладка предназначена для управления пользователями организации. Для привязки пользователя к конкретной медицинской организации необходимо создать его именно через вкладку «Организации».

Для добавления пользователя необходимо во вкладке «Пользователи» нажать кнопку «Добавить» [\(Рисунок 32\)](#page-19-2).

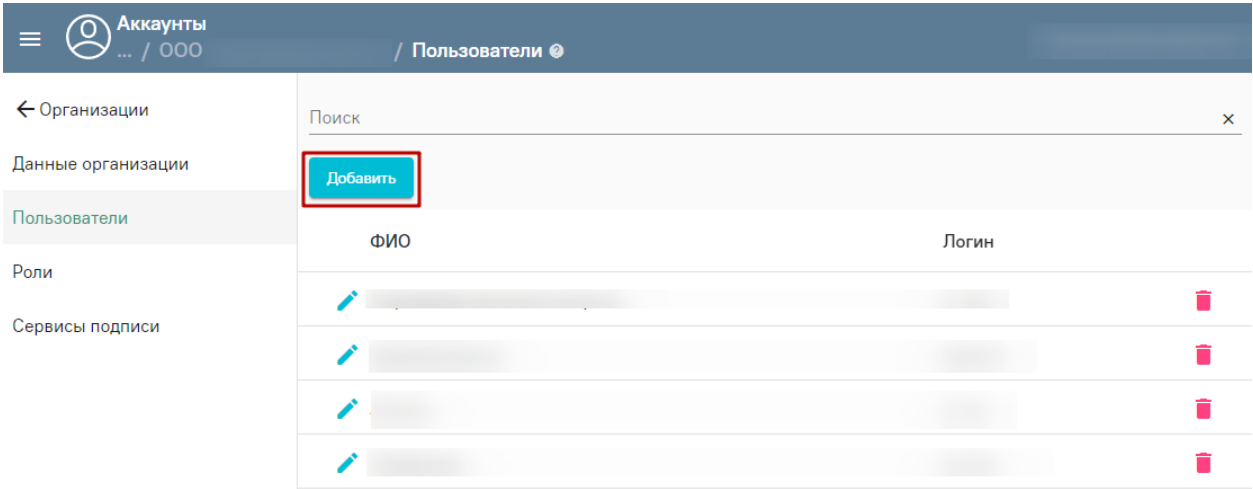

<span id="page-19-2"></span>Рисунок 32. Кнопка «Добавить» в разделе «Пользователи» организации

Откроется форма для ввода информации о пользователе организации [\(Рисунок 33\)](#page-20-0).

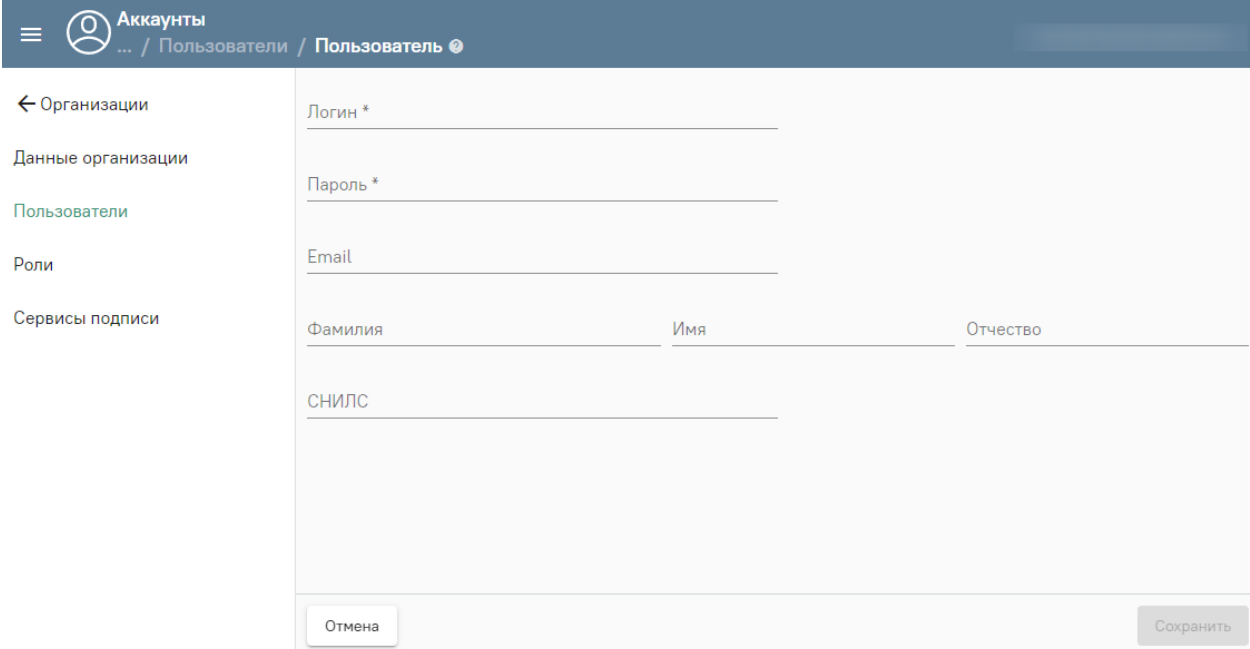

<span id="page-20-0"></span>Рисунок 33. Форма создания нового пользователя в организации Для добавления пользователя следует заполнить следующие поля:

- «Логин» необходимо указать уникальное имя без пробелов, например, логин от электронной почты. Поле заполняется вручную с клавиатуры. Обязательно для заполнения.
- «Пароль» указать пароль, с которым пользователь выполняет вход в систему. Поле заполняется вручную с клавиатуры. Обязательно для заполнения.
- «Email» указать адрес электронной почты. Поле заполняется вручную с клавиатуры.
- «Фамилия»/«Имя»/«Отчество» в полях следует указать ФИО пользователя. Поле заполняется вручную с клавиатуры.
- «СНИЛС» указать СНИЛС пользователя. Поле заполняется вручную с клавиатуры. **Важно!!!** Для успешного взаимодействия ТМ МИС Saas и Аптеки 2.0 обязательно следует заполнить поле. СНИЛС пользователя должен совпадать с СНИЛС врача в ТМ МИС Saas.

При попытке сохранения пользователя выполняется проверка уникальности логина в рамках Системы в целом. При наличии совпадений будет выдано сообщение об ошибке.

После успешного сохранения данных отобразится форма редактирования параметров созданного пользователя, включающая следующие вкладки: [«Данные](file://///fs/work/Документация%20по%20проектам/Эксплуатационная%20документация/Инструкции%20ТМ%20МИС%20Saas/Дан%23id-Управлениепользователями-Вкладка)  [пользователя»](file://///fs/work/Документация%20по%20проектам/Эксплуатационная%20документация/Инструкции%20ТМ%20МИС%20Saas/Дан%23id-Управлениепользователями-Вкладка), [«Роли»](file://///fs/work/Документация%20по%20проектам/Эксплуатационная%20документация/Инструкции%20ТМ%20МИС%20Saas/Рол%23id-Управлениепользователями-Вкладка), «ФРМР. Должности», [«Настройка сканера»](file://///fs/work/Документация%20по%20проектам/Эксплуатационная%20документация/Инструкции%20ТМ%20МИС%20Saas/Нас%23id-Управлениепользователями-Вкладка), «Хосты», [«Сертификаты»](file://///fs/work/Документация%20по%20проектам/Эксплуатационная%20документация/Инструкции%20ТМ%20МИС%20Saas/Сер%23id-Управлениепользователями-Вкладка) ([Рисунок](#page-21-0) 34).

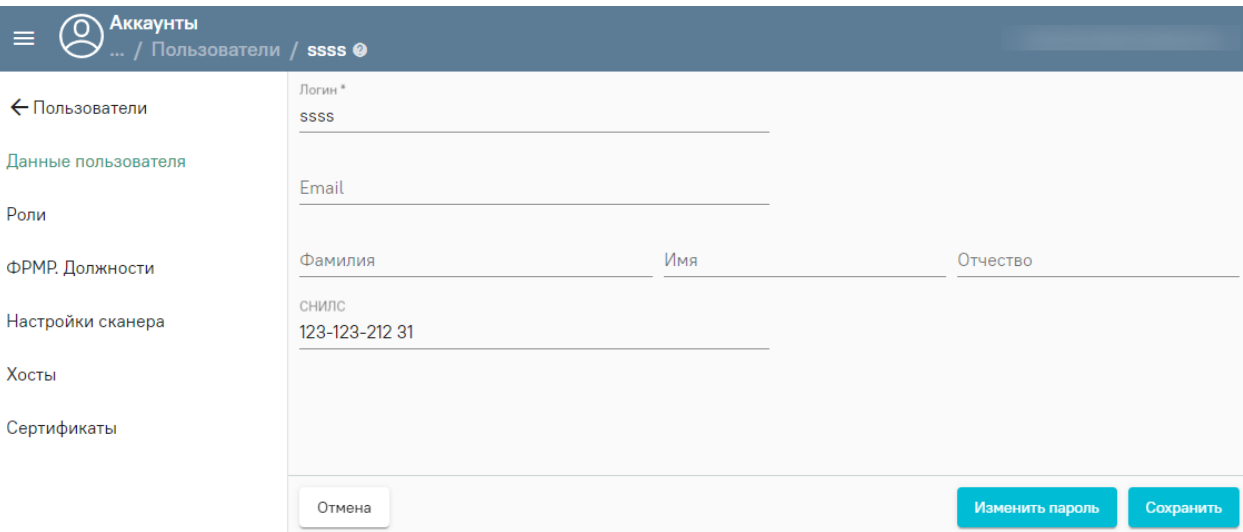

Рисунок 34. Сохраненная форма созданного пользователя

<span id="page-21-0"></span>После добавления пользователя в организацию следует назначить роль «Больничная аптека. Пользователь склада отделения». Описание добавления ролей представлено в п. [3.2.1.1.](#page-22-0)

# **3.2.1.1. Вкладка «Роли»**

<span id="page-22-0"></span>Вкладка предназначена для добавления ролей и просмотра списка назначенных пользователю ролей.

Для назначения пользователю роли необходимо в строке «Добавить роль» выбрать роль «Больничная аптека. Пользователь склада отделения» [\(Рисунок 35\)](#page-22-2).

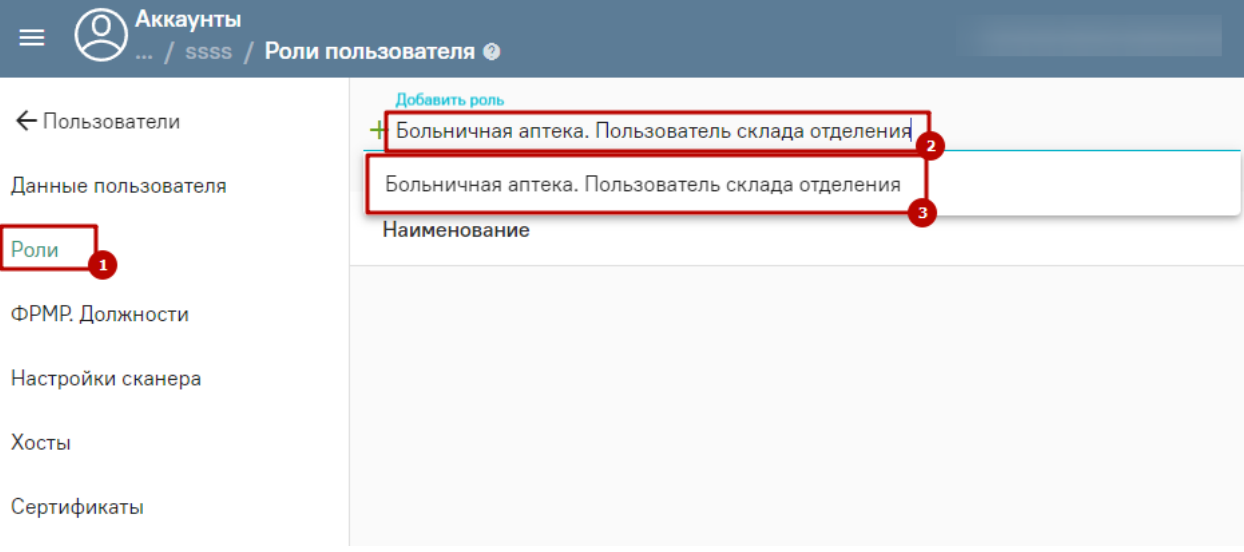

<span id="page-22-2"></span>Рисунок 35. Добавление роли «Больничная аптека. Пользователь склада отделения»

После добавления роли следует указать хост для данного пользователя.

# **3.2.1.2. Вкладка «Хосты»**

<span id="page-22-1"></span>Для предоставления доступа пользователю к работе с хостом, необходимо добавить ранее созданный в сервисе хостов адрес подключения, выбрав его из предложенного списка.

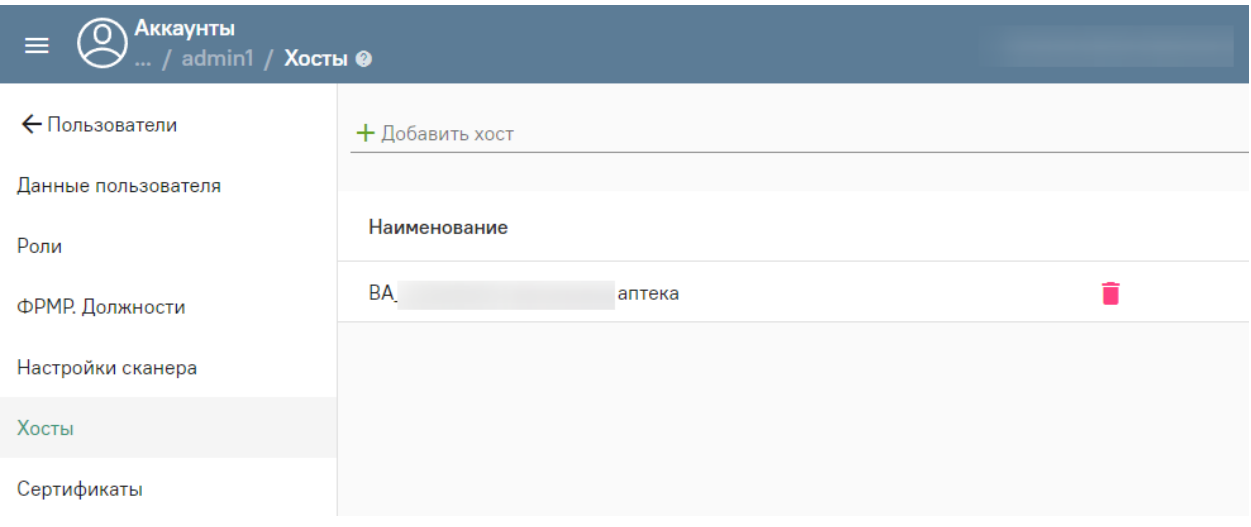

Рисунок 36. Вкладка «Хосты»

# <span id="page-23-0"></span>**4. БОЛЬНИЧНАЯ АПТЕКА 2.0**

# **4.1. Авторизация в Системе «Больничная аптека»**

<span id="page-23-1"></span>Для входа в Систему следует в браузере ввести ее адрес и нажать Enter. Откроется окно авторизации [\(Рисунок 37\)](#page-23-2).

Авторизация

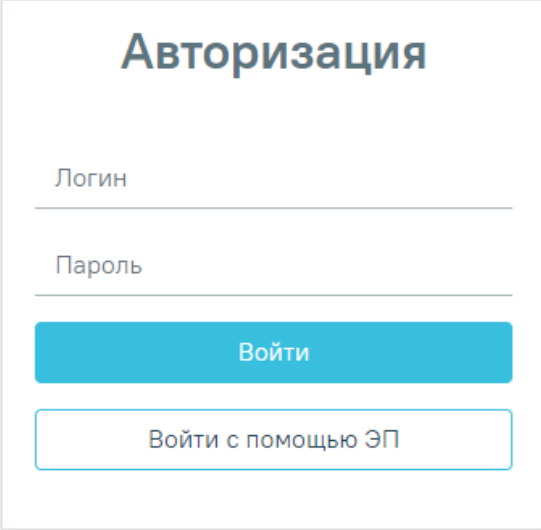

# Рисунок 37. Окно авторизации

<span id="page-23-2"></span>Необходимо ввести логин и пароль, нажать кнопку «Войти», далее следует выбрать хост. После ввода данных в окне авторизации загрузится главная страница модуля [\(Рисунок](#page-24-1)  [38\)](#page-24-1):

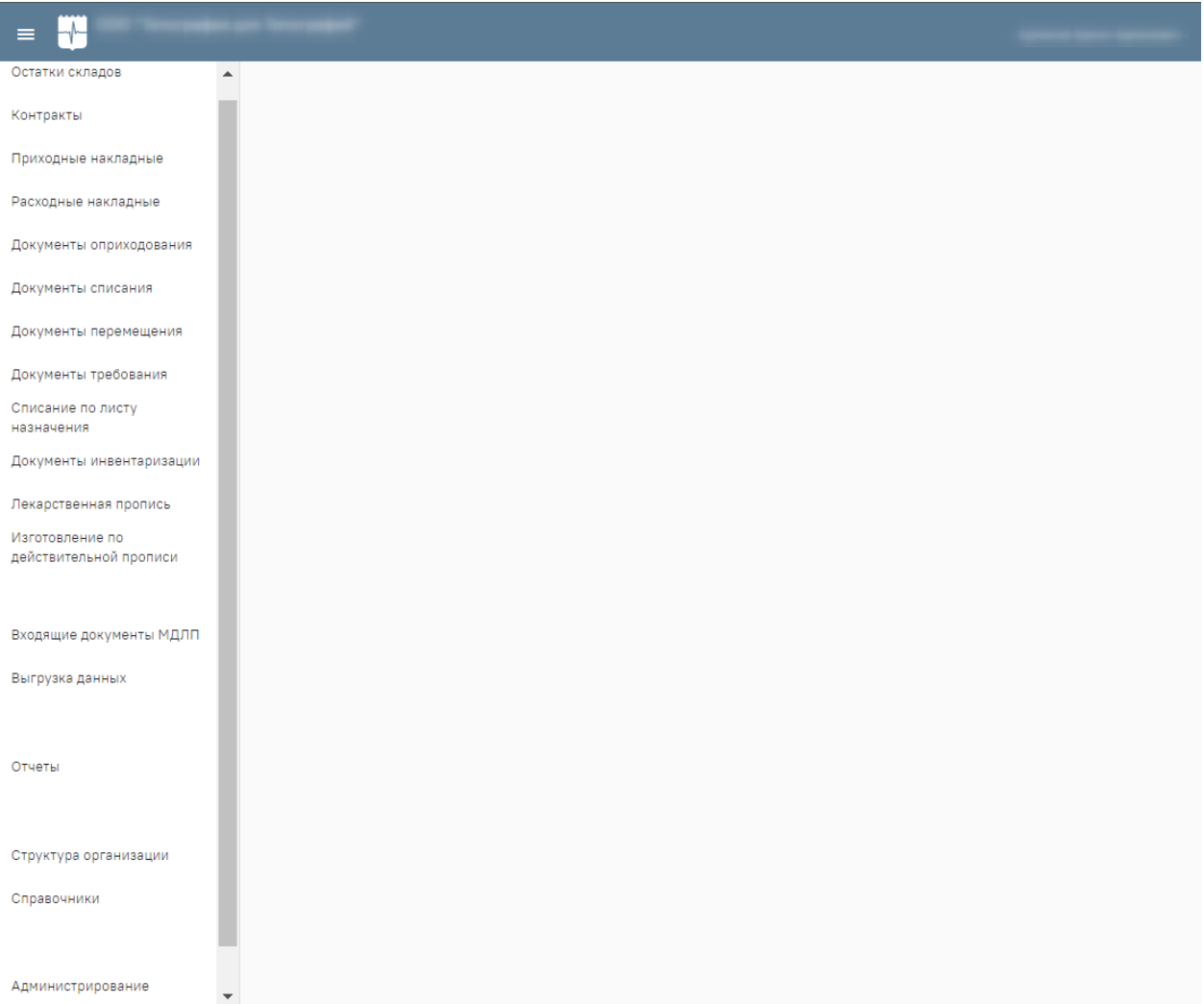

Рисунок 38. Главная страница модуля

# <span id="page-24-1"></span><span id="page-24-0"></span>**4.2. Сопоставление пользователей со складами и склады с**

# **отделениями**

Для сопоставления пользователей со складами следует перейти в раздел «Структура организации» [\(Рисунок 39\)](#page-25-1), затем выбрать подраздел «Структурные подразделения».

Документы инвентаризации

Лекарственная пропись

Изготовление по лекарственной прописи

Рецепты

Доставка по рецепту

Отчеты

Структура организации

Справочники

Выгрузка данных

Рисунок 39. Раздел «Структурные организации»

## <span id="page-25-1"></span>**4.2.1. Структурные подразделения**

<span id="page-25-0"></span>Подраздел «Структурные подразделения» предназначен для управления складами структурных подразделений организации. В подразделе отображается список структурных подразделений организации [\(Рисунок 40\)](#page-25-2).

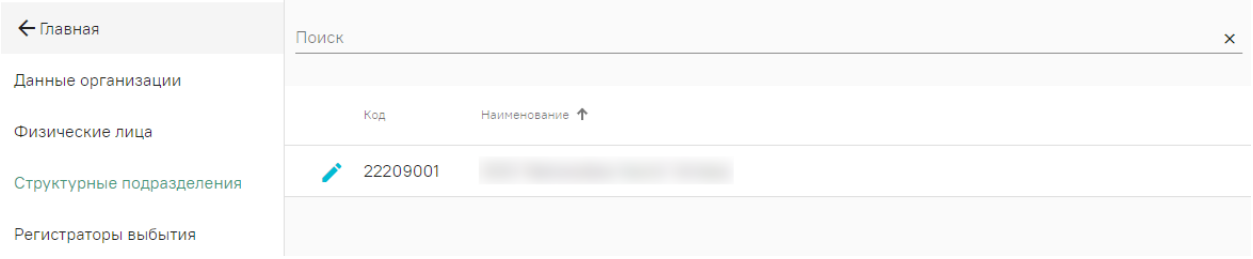

Рисунок 40. Подраздел «Структурные подразделения»

<span id="page-25-2"></span>При переходе в необходимое подразделение отобразится страница, включающая в себя вкладки «Данные подразделения», [«Склады»](file://///fs/work/Документация%20по%20проектам/Эксплуатационная%20документация/Больничная%20аптека%20v2/Руководство%20пользователя.docx%23id-Структураорганизации-Склады) и «Отделения» [\(Рисунок 41\)](#page-26-1).

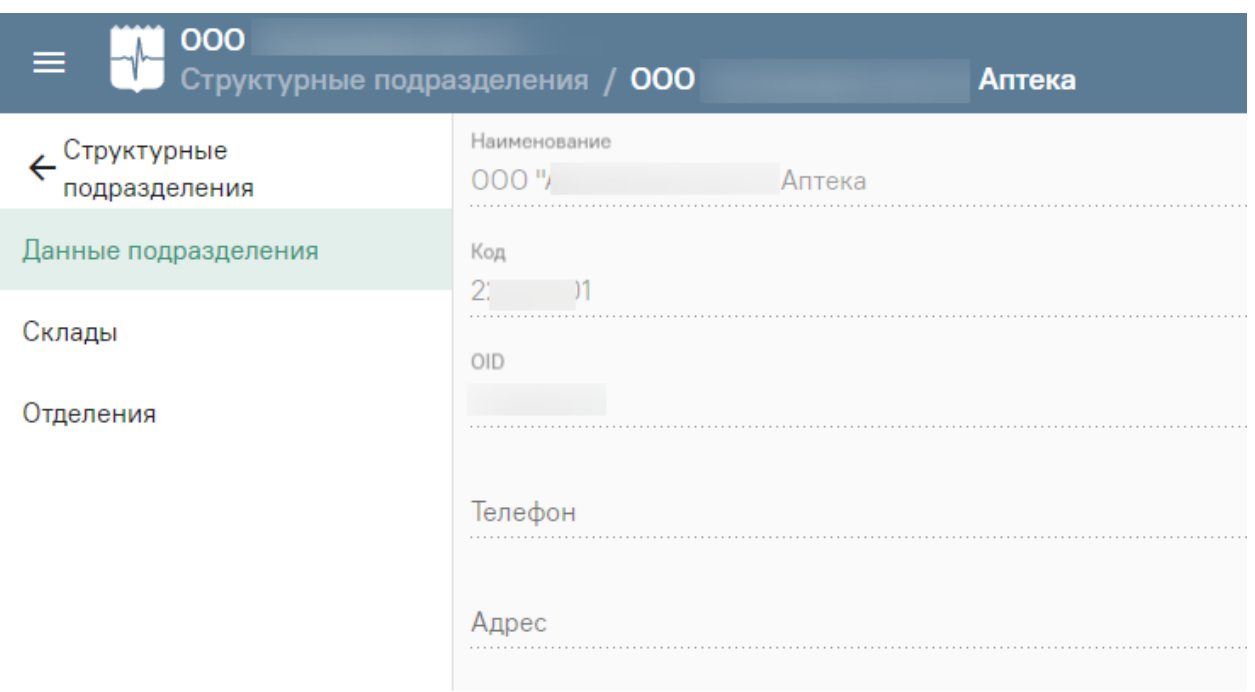

Рисунок 41. Редактирование структурного подразделения

#### <span id="page-26-1"></span>**4.2.1.1. Сопоставление склада с отделением**

<span id="page-26-0"></span>Подраздел «Склады» содержит список складов выбранного структурного подразделения.

Для добавления нового склада необходимо ввести наименование склада и выбрать его тип: основной (учитывается в документах «Приходная накладная», «Расходная накладная», «Возврат поставщику», используется при обмене с контрагентами) или отделение (учитывается в «Документах требования», используется для внутренней работы и отпуска ЛП пациентам). Также необходимо выбрать ответственного из списка [физических лиц](file://///fs/work/Документация%20по%20проектам/Эксплуатационная%20документация/Больничная%20аптека%20v2/Руководство%20пользователя.docx%23id-Структураорганизации-Физическиелица) и указать место деятельности, которое в дальнейшем будет необходимо при обмене с Системой МДЛП.

Для редактирования данных склада следует нажать кнопку в строке нужной записи. Откроется страница, включающая в себя вкладки «Данные склада», «Доступ пользователей», «Обслуживаемые отделения», «Отчеты» [\(Рисунок 42\)](#page-27-0).

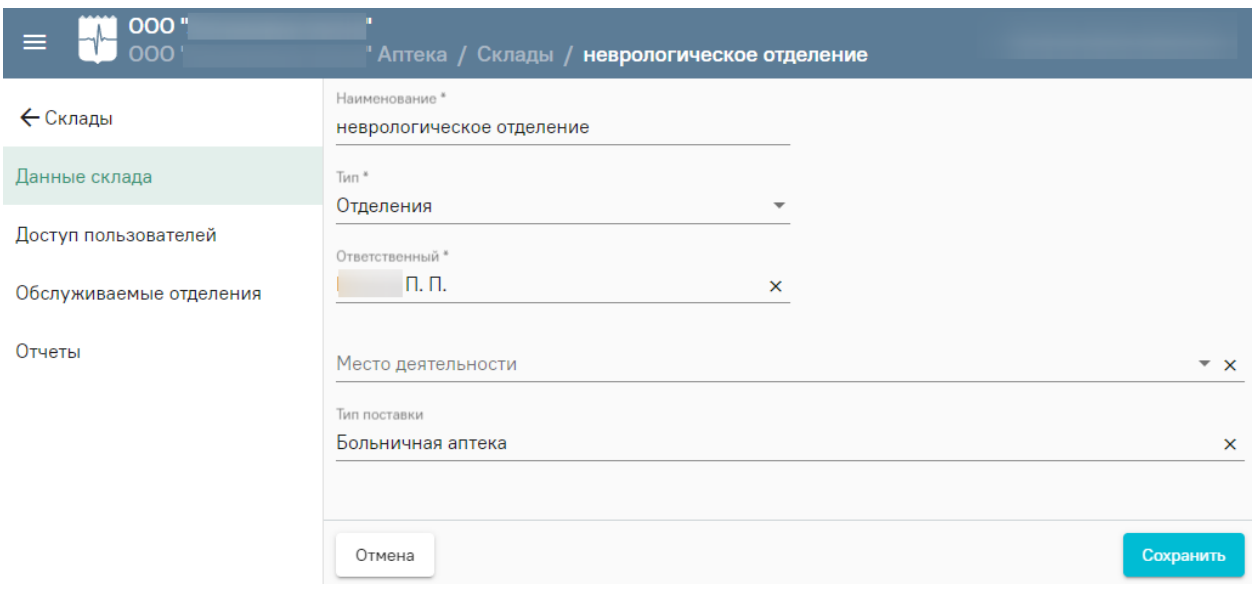

## Рисунок 42. Редактирование данных склада

<span id="page-27-0"></span>Для сопоставления склада с отделением следует перейти во вкладку «Обслуживаемые отделения». Отобразится список отделений, сопоставленных с выбранным складом [\(Рисунок 43\)](#page-27-1). Во вкладке «Обслуживаемые отделения» необходимо указать какие отделения работают с данным складом.

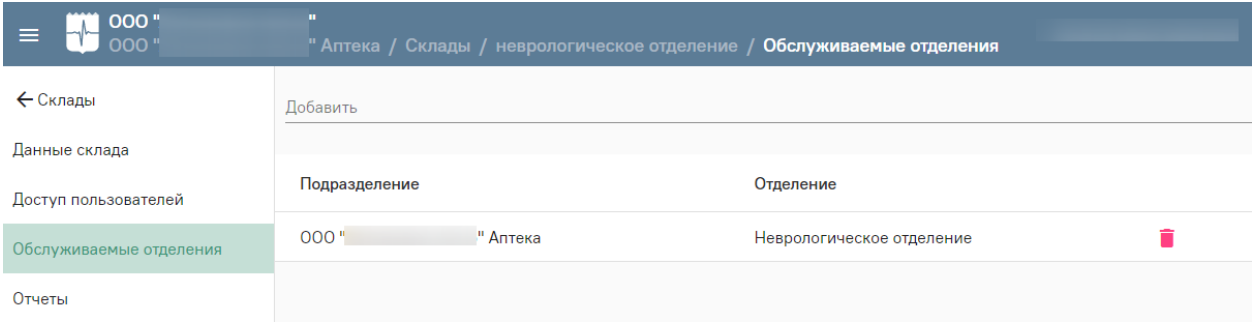

Рисунок 43. Вкладка «Обслуживаемые отделения»

<span id="page-27-1"></span>Для добавления отделения следует выбрать нужное отделение в поле «Добавить» [\(Рисунок 44\)](#page-27-2). Поле заполняется путем выбора нужного значения из списка доступных отделений.

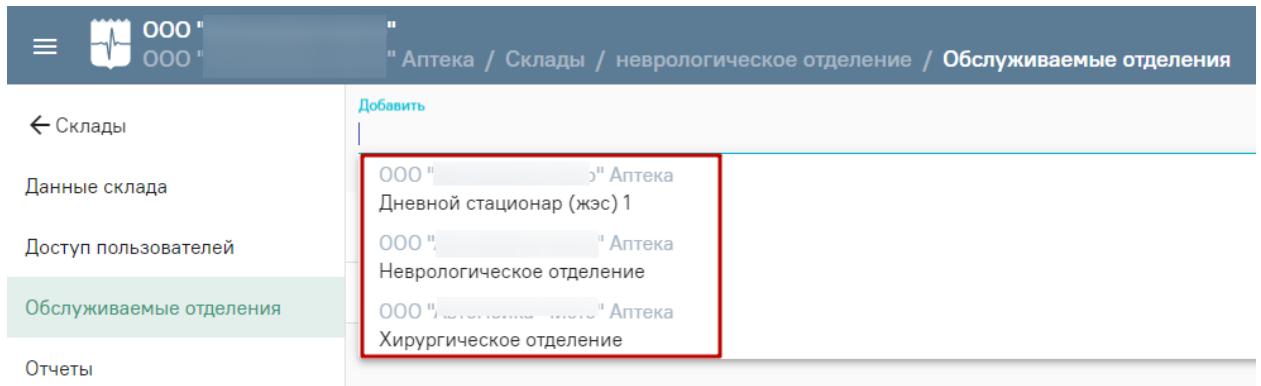

#### <span id="page-27-2"></span>28 Рисунок 44. Добавление отделения

Выбранное отделение отобразится ниже в списке отделений [\(Рисунок 45\)](#page-28-1). Для

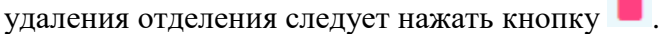

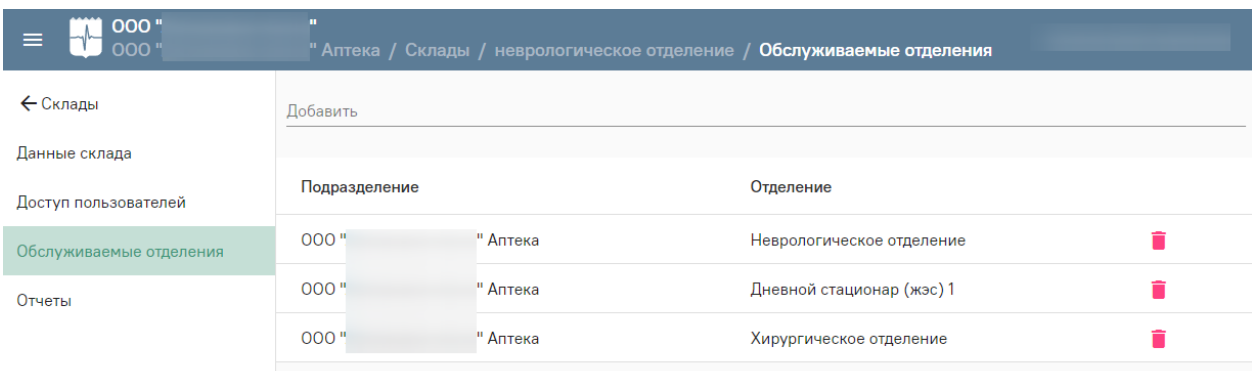

Рисунок 45. Отображение добавленных отделений

#### <span id="page-28-1"></span>**4.2.1.2. Сопоставление пользователя с аптечным складом**

<span id="page-28-0"></span>Сопоставление пользователей со складом выполняется во вкладке «Доступ пользователей» раздела «Склады» структурного подразделения.

Вкладка «Доступ пользователей» предоставляет доступ к работе со складом. Пользователи, которым назначен доступ к данному складу, могут видеть его остатки. Если рядом с пользователем проставлен признак «Управление складом», то ему разрешена работа с документами, формирующими движения товара в рамках назначенного склада. При работе с документами списания и перемещения в поле «Склад отправитель» пользователь может выбрать только тот склад, к которому ему был предоставлен доступ [\(Рисунок 46\)](#page-28-2).

**Важно!** Пользователь с разрешением «Управление остатками складов» будет иметь доступ ко всем складам: к просмотру их остатков, а также к работе со всеми учетными документами.

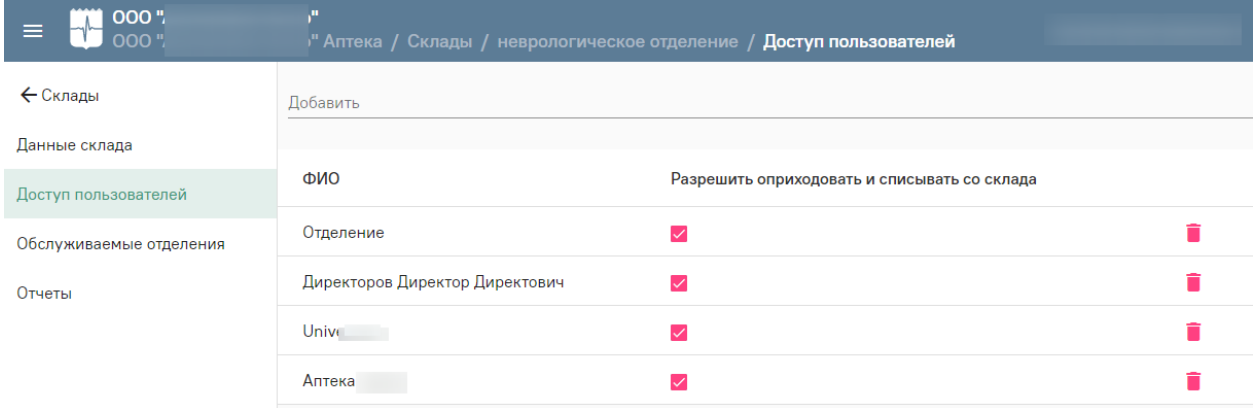

<span id="page-28-2"></span>Рисунок 46. Вкладка «Доступ пользователей»